## **5. Инструкция по регистрации партнера.**

**1. Зайдите на сайт www.edosha.ru и нажмите раздел "Личный кабинет»** 

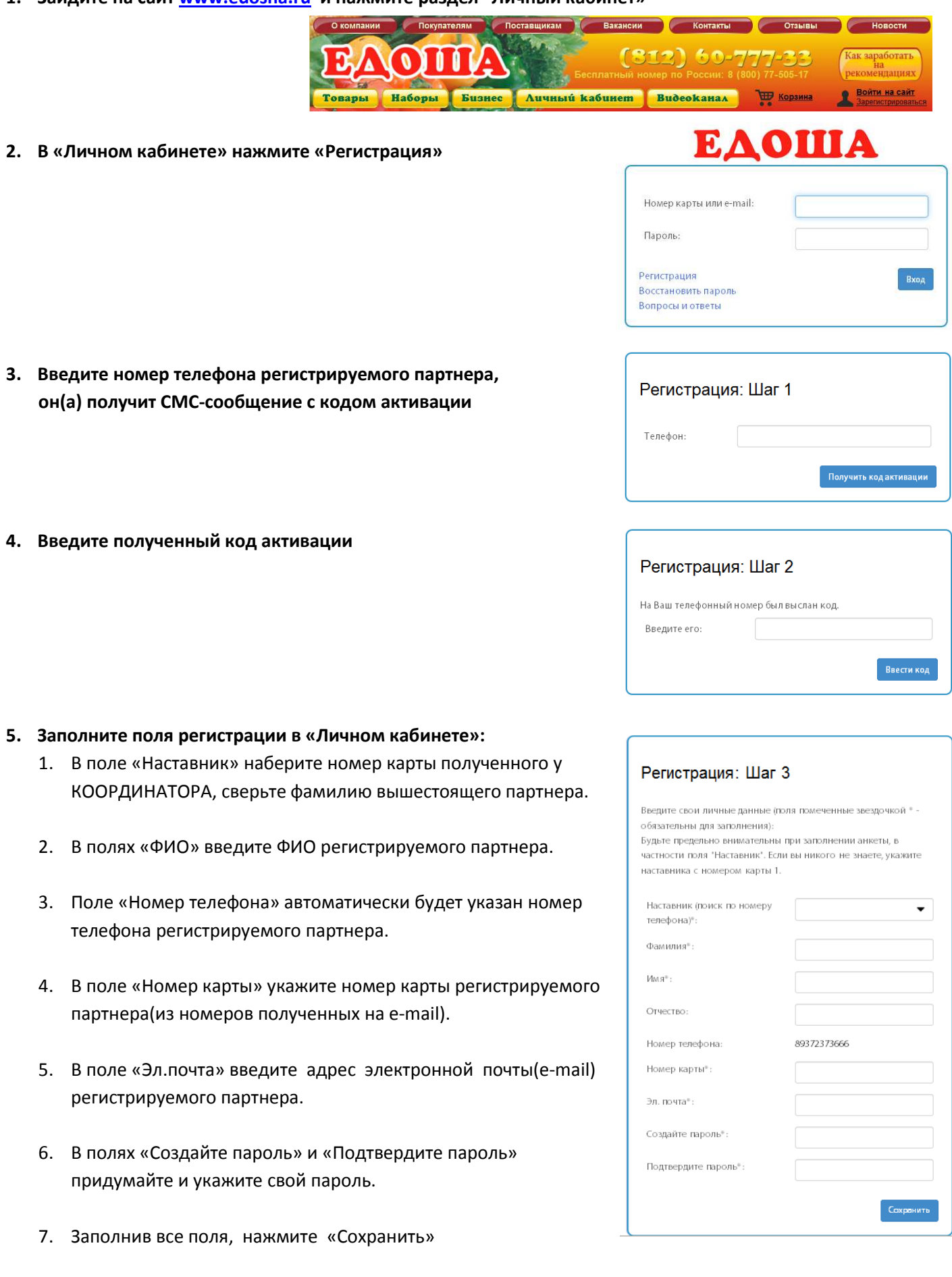

**РЕГИСТРАЦИЯ ОКОНЧЕНА - появится страница личного кабинета регистрируемого партнера.** 

## **6. Инструкция по оформлению заказа.**

- 1. Зайдите в «Личный кабинет», нажмите раздел «Магазин»(Появиться главная страница сайта).
- 2. Нажмите раздел «Наборы»(Появиться страница с продуктовыми наборами-11шт., по 3 300руб.)
- 3. Выберите любой из наборов нажатием на «+» и «В корзину».
- 4. Войдите в раздел «Корзина» и нажмите «Оформить заказ»(появится окно «Оформление заказа»).

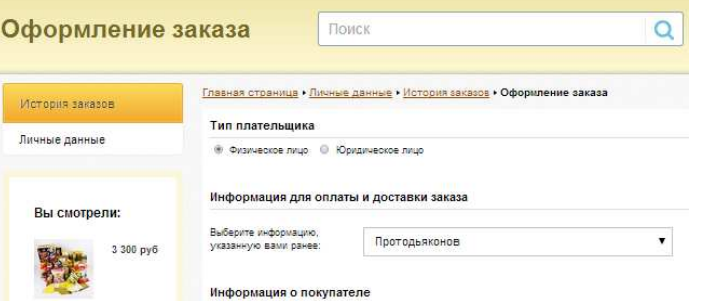

5. В форме «Оформления заказа» в разделе «Информация о покупателе», в пунктах «Сумма наличными: », «Желаемая дата доставки: », «Желаемое время доставки: » напишите «По договоренности»

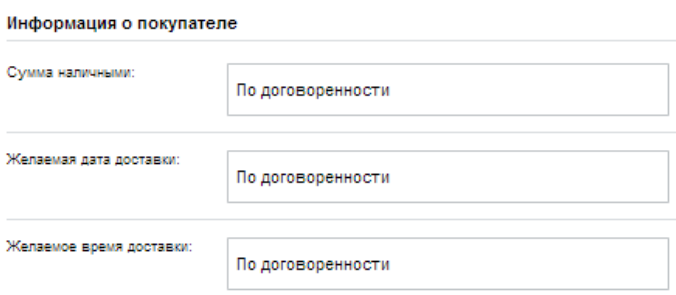

- 6. Заполните остальные пункты формы заказа(пункты обозначенные звездочкой обязательны для заполнения).
- 7. Пункты «Служба доставки» и «Платежная система» оставляем без изменений(По умолчанию выбрано «Доставка курьером» и «ROBOKASSA»).

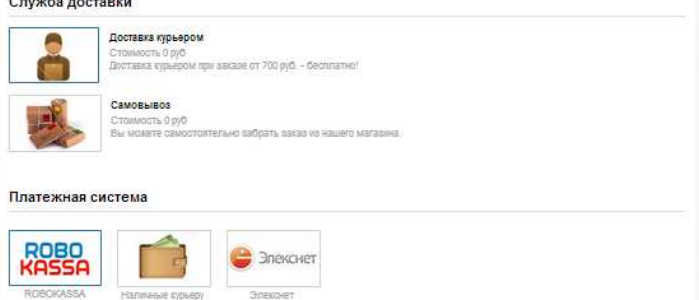

8. В пункте «Дополнительная информация»(Комментарии к заказу) напишите:

1.«Ваше ФИО, Ваш номер паспорта».

2.«Прошу отправить номера карт на электронную почту … » (в том случае, если Вы заказываете наборы с карточками «Едоша», если Вы заказываете чисто продукты, то не нужно создавать пункт 2).

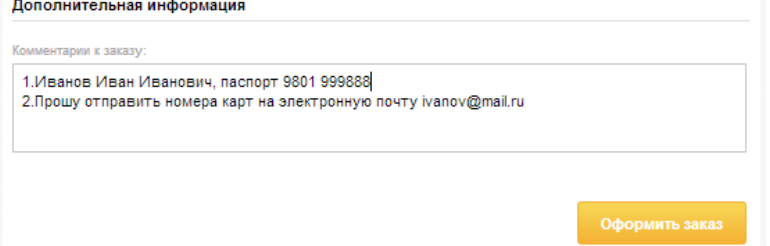

- 9. Заполнив все необходимые поля «Оформления заказа» нажмите «Оформить заказ».
- 10. Далее в появившемся окне «Заказ сформирован» нажмите «Оплатить».
- 11. Появится окно с платежными системами «ROBOKASSA», выберите необходимую платежную систему(Qiwi wallet, Яндекс кошелек, Банковские карты «MasterCard», «Visa» и т.д.) и оплатите свой заказ.

**ЗАКАЗ ОФОРМЛЕН и ОПЛАЧЕН. Следите за статусом заказа в «Личном кабинете», раздел «Мои заказы».**